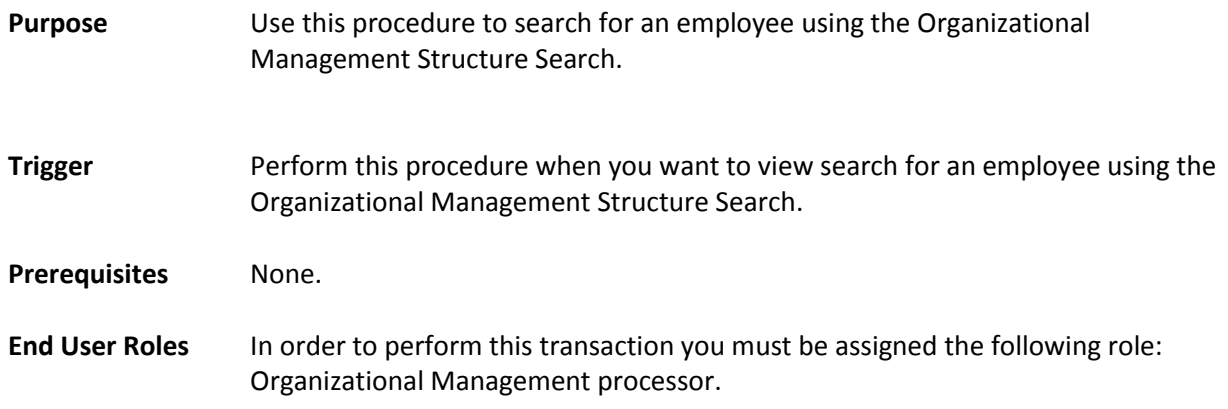

## **Person Structure Search**

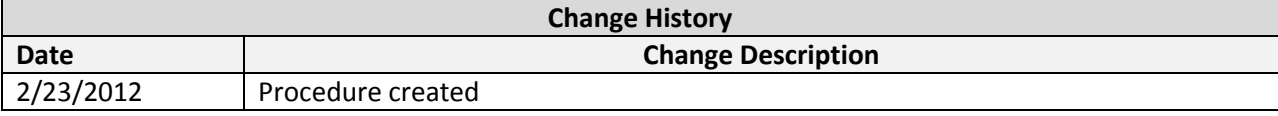

# **Transaction Code PPOSE**

# **Helpful Hints:**

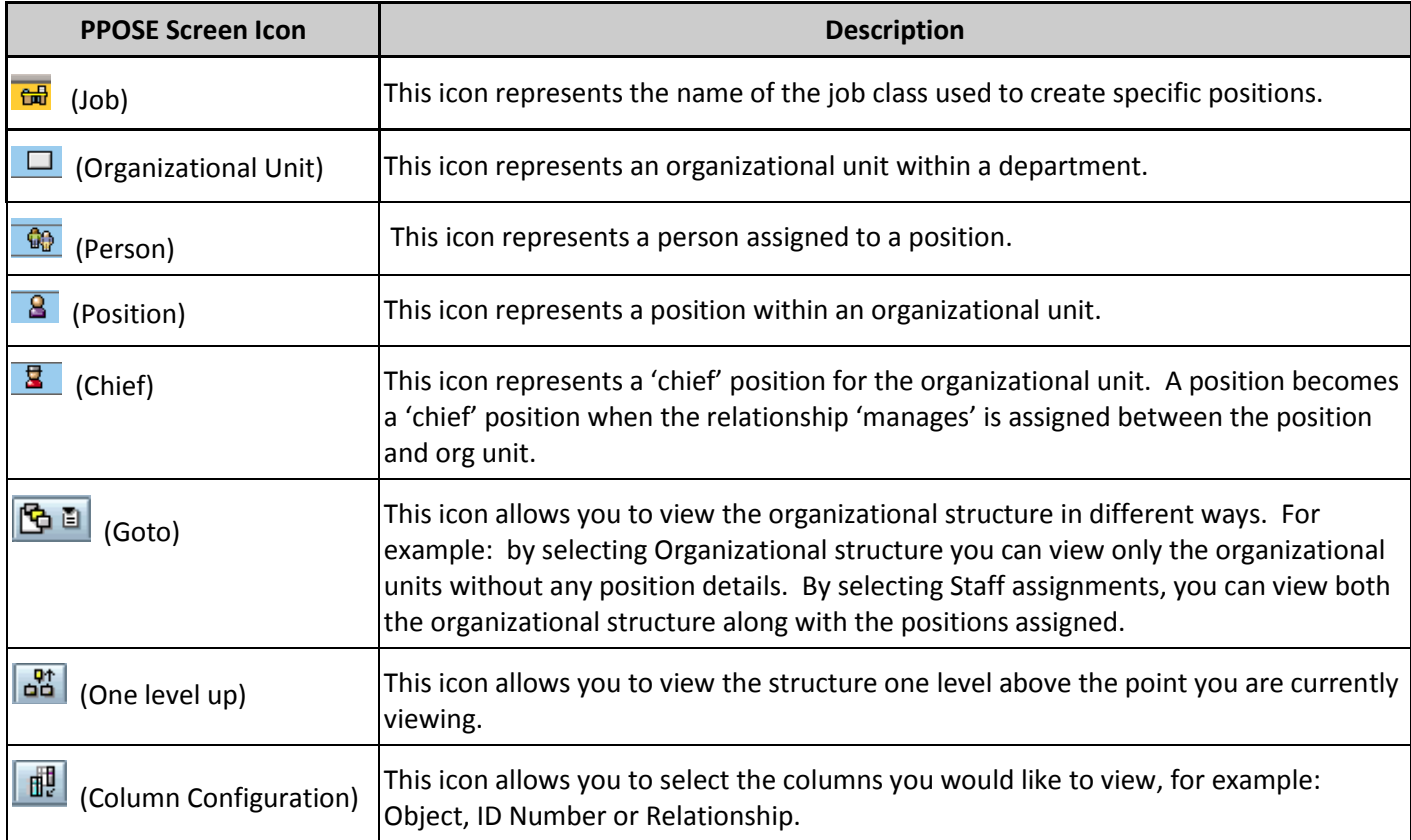

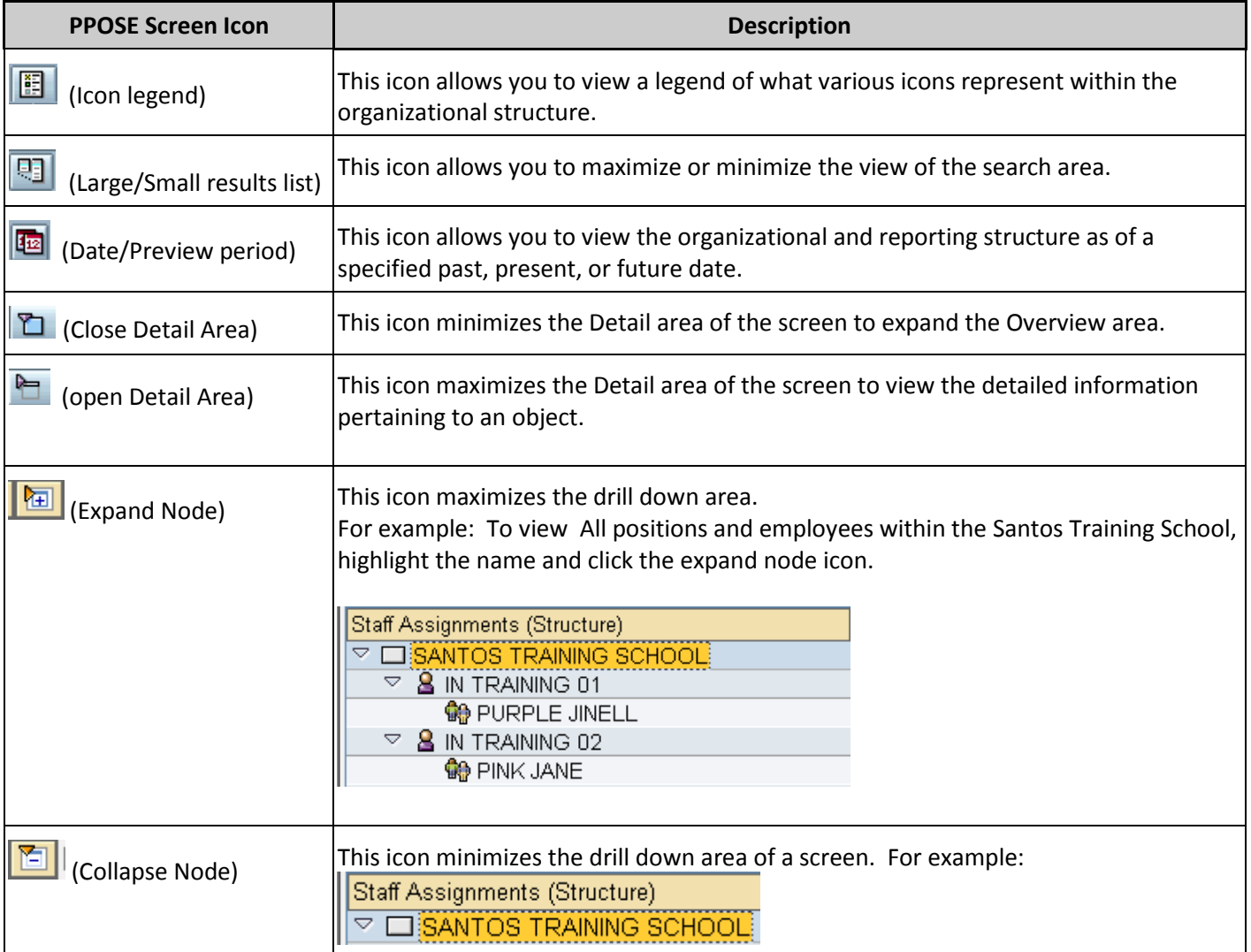

The system may display three types of messages at various points in the process. The messages you see may differ from those shown on screen shots in this procedure. The types of messages and responses are shown below:

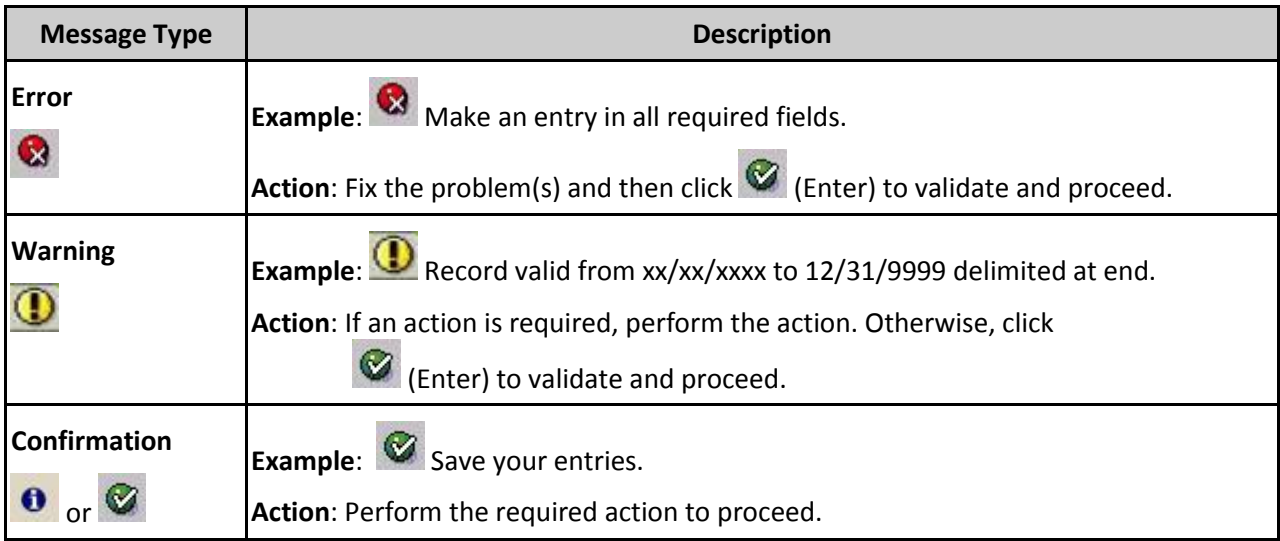

#### **1. Procedure**

2. Start the transaction using the above transaction code **PPOSE**.

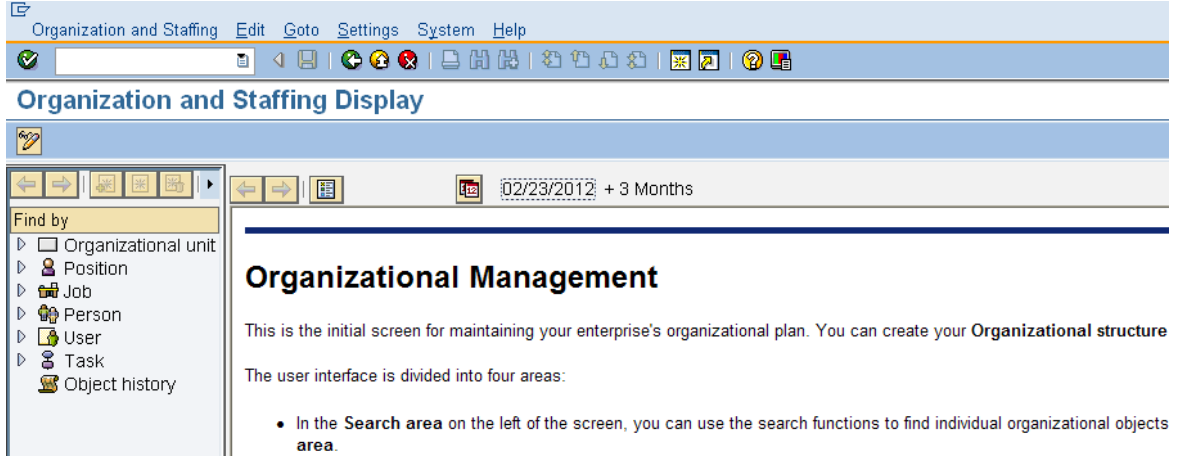

**3.** In the **Find by** section, drill-down from **Position** and click **Structure Search**

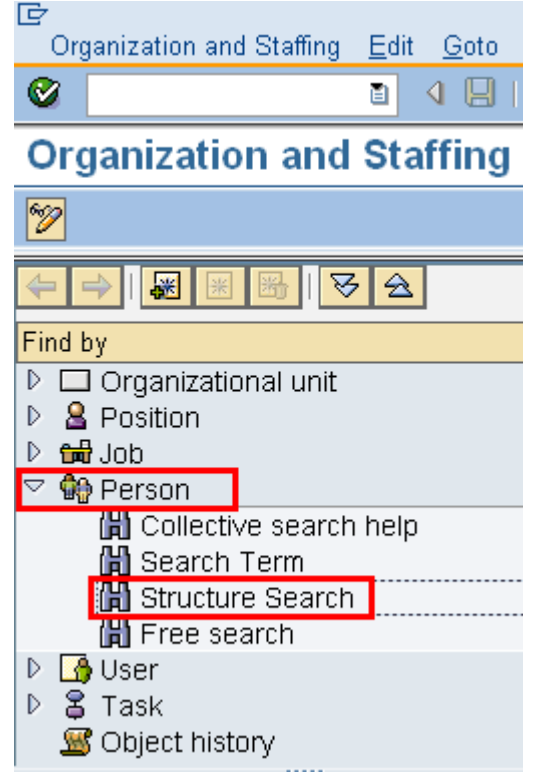

- 4. Click the  $\overline{b}$  to the left of State of Washington to expand Organization and Staffing Edit Goto Settings Ø  $491@@{}$ a | **Organization and Staffing Displ**  $\overline{\mathscr{D}}$  $\|\mathbf{F}\|$ ন্ত $|\otimes|$ ⇛ Find by D □ Organizational unit  $\triangledown$  8 Position H Free search H Search Term **間** Structure Search Hobject History D 品Job ▷ Bione Person D **M** User  $D$   $S$  Task **S** Object history 8 問問問因百年 8 周期 Code |Name  $\triangledown$   $\Box$  State of Washington **SOW**  $\overline{\bullet}$  $\overline{\phantom{0}}$  $D$   $\Box$  SENATE 012
- 5. Use the scroll bar to drill down the list of Organizational Units. Double click the name of your Organizational Unit to display the organizational structure.

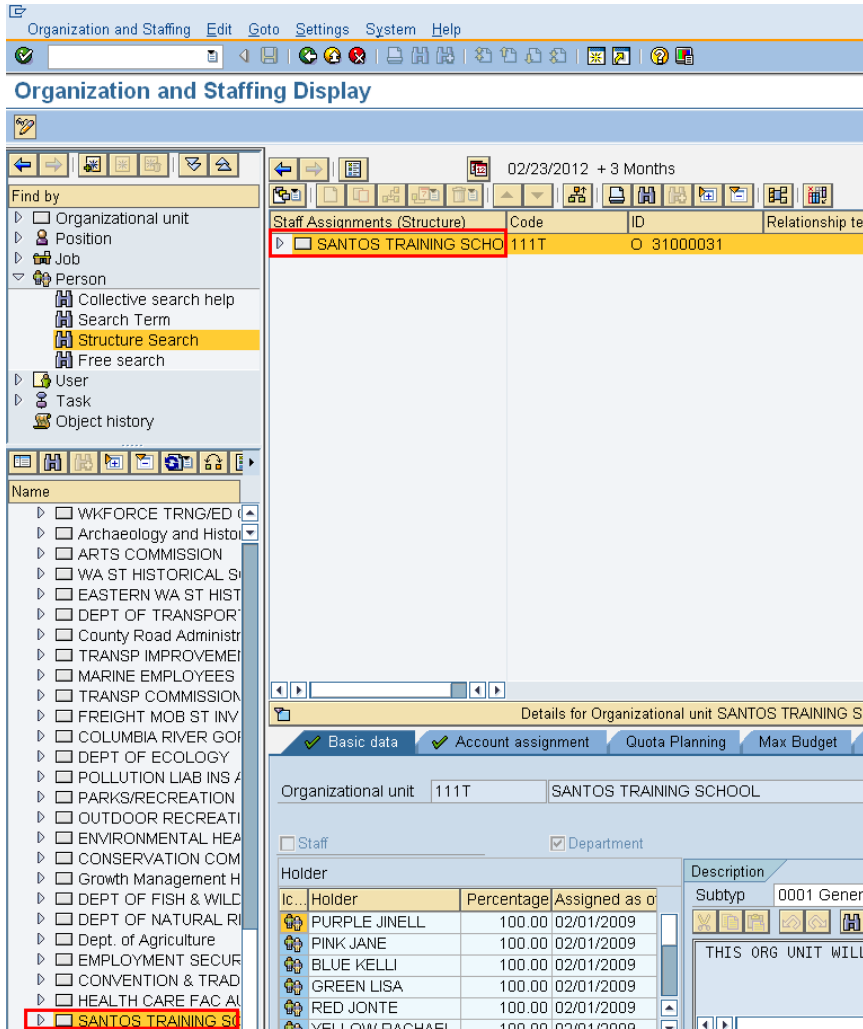

5.1.To close the **Search and Selection** areas to fully display the units information.

Go to the **Menu** bar select **Settings- Hide Object Manager**

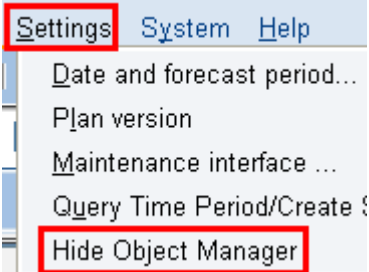

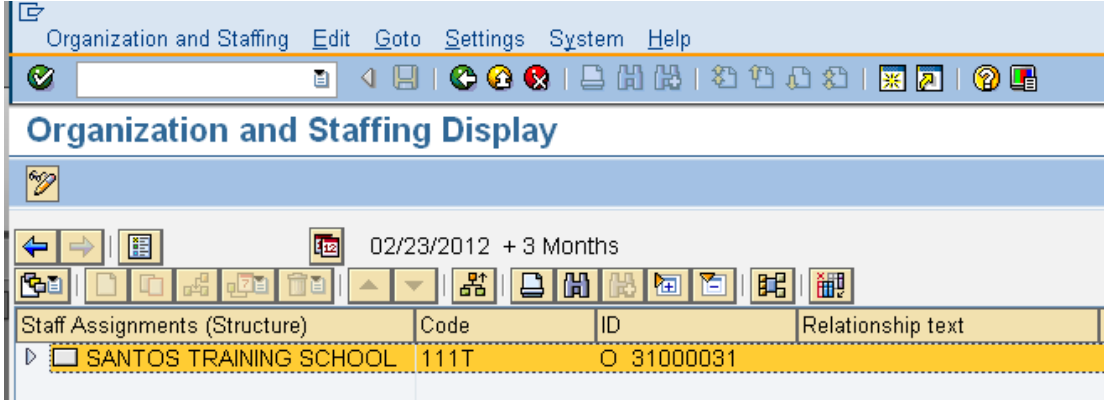

5.2.To re-open the **Search and Selection** areas go to the **Menu** bar, select **Settings –Show Object Manager**

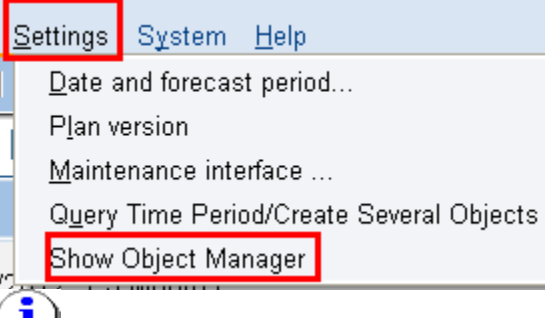

For this user procedure the **Search and Selection** areas are hidden.

6. To search for a person click  $\boxed{\mathbb{H}}$  (Find).

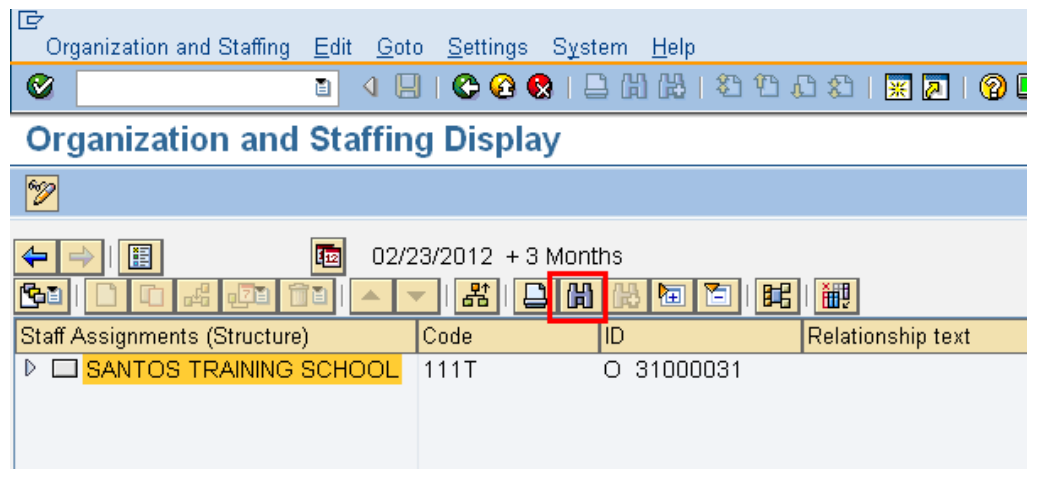

7. Select Person from the **Object Type** pop up and click  $\mathcal{I}$  (Copy).

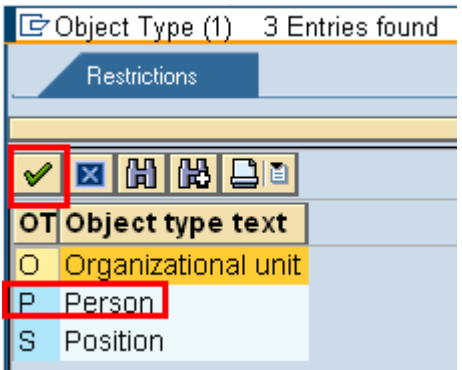

8. Select the appropriate tab to use for your search:

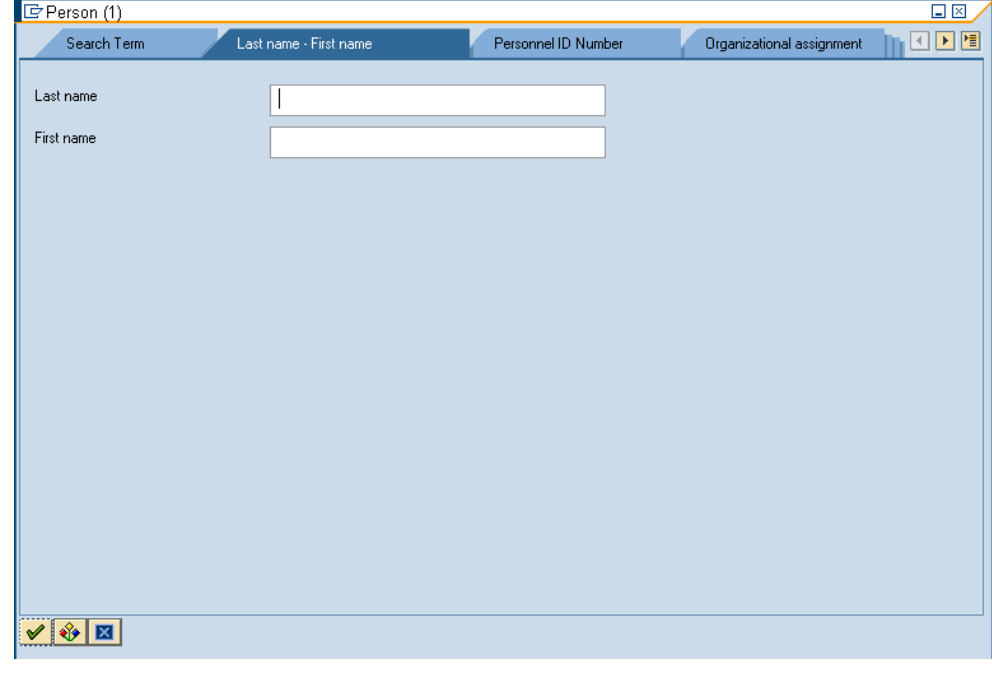

9. Enter search criteria and click  $\sqrt{\bullet}$  (Copy)

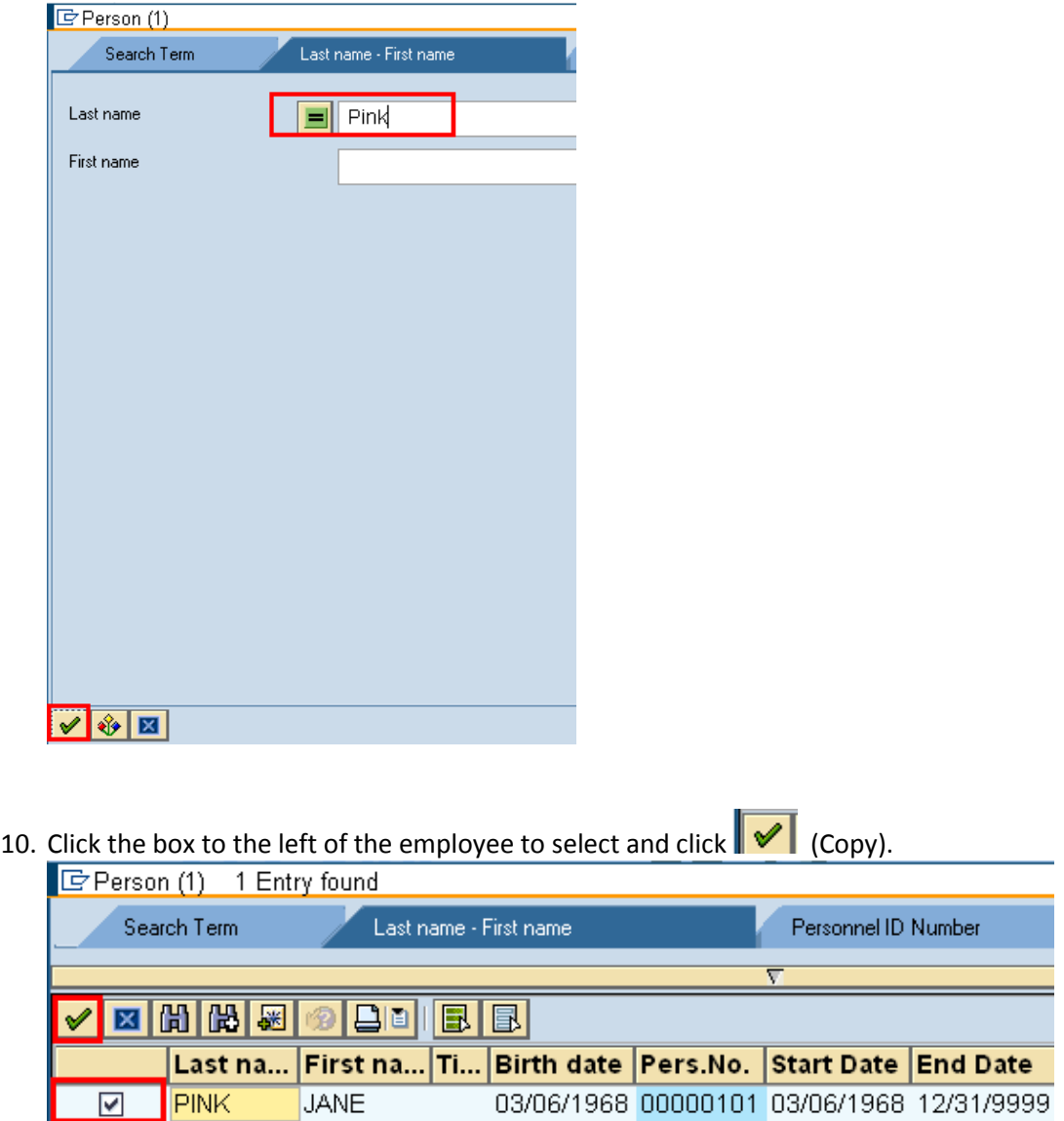

11. Double click on employees name to be taken to employee level detail.

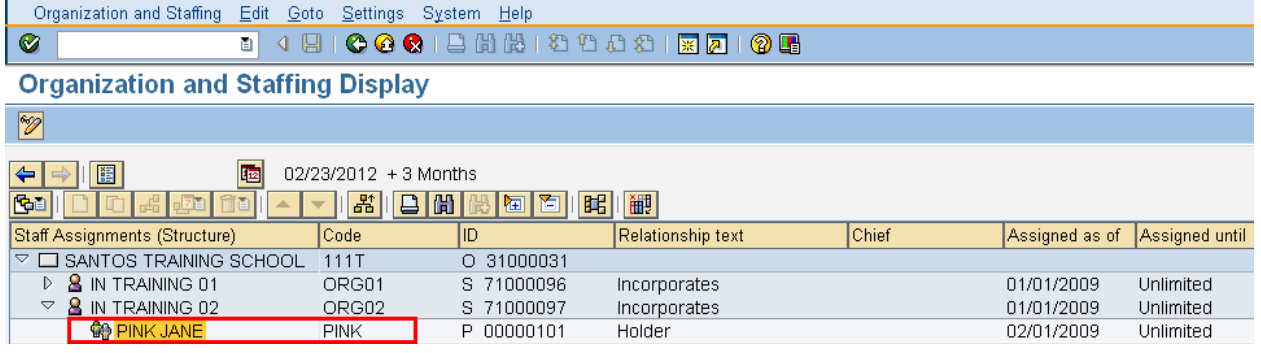

12. Double click the employees name to be taken to Details for the employee:

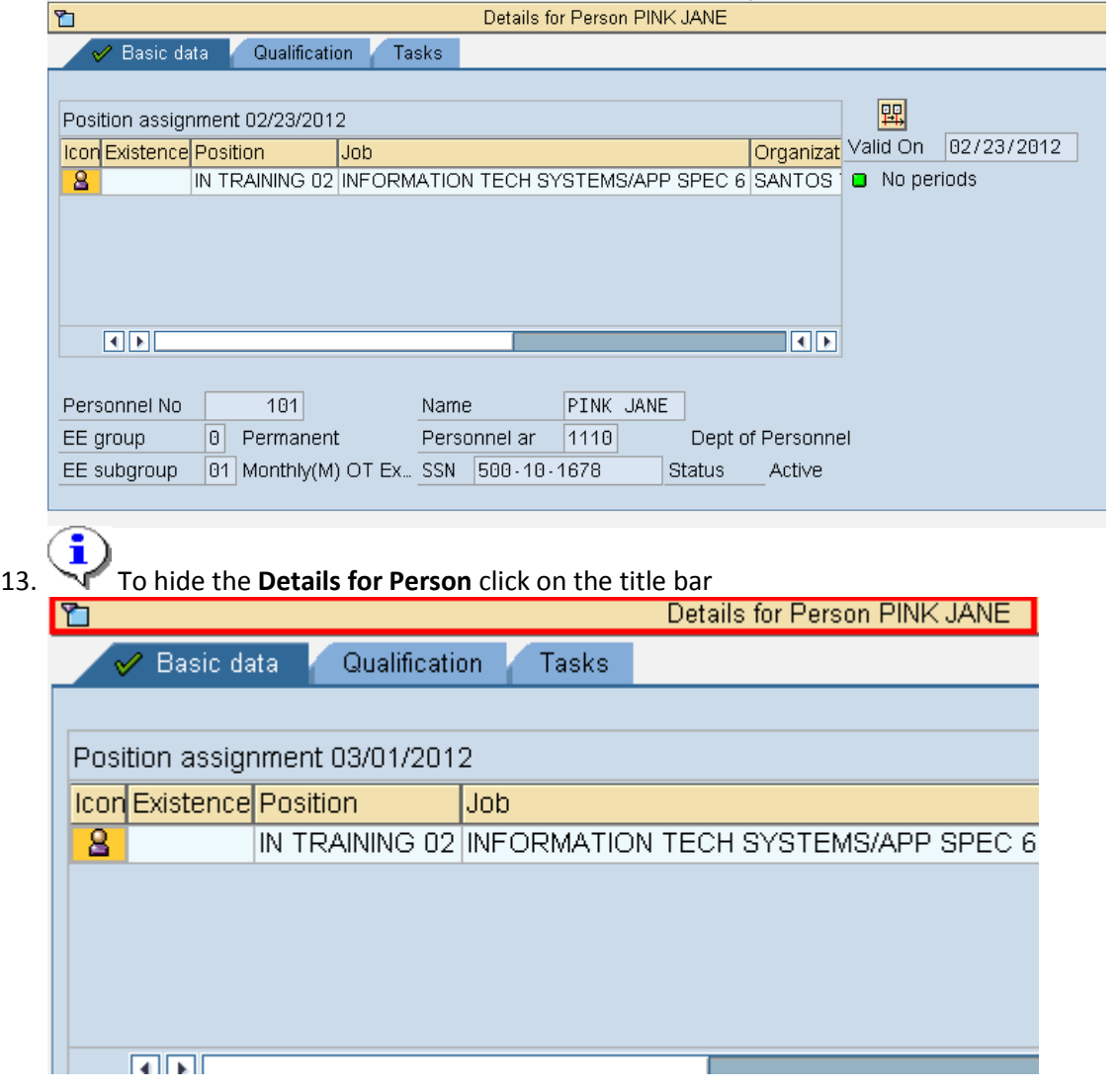

14. To change the date range for the view click the  $\frac{1}{2}$  (date and preview) on the application toolbar

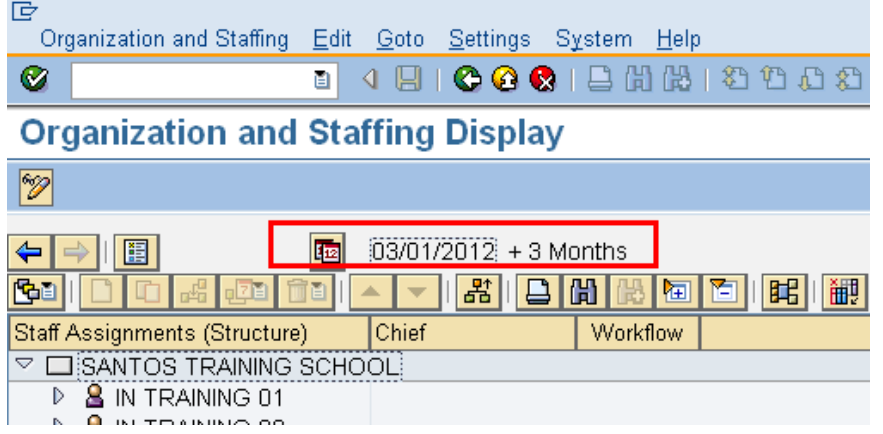

- 15. Enter a Start date of the period range you want to view.
- 16. Enter an End date of the period range you want to view.

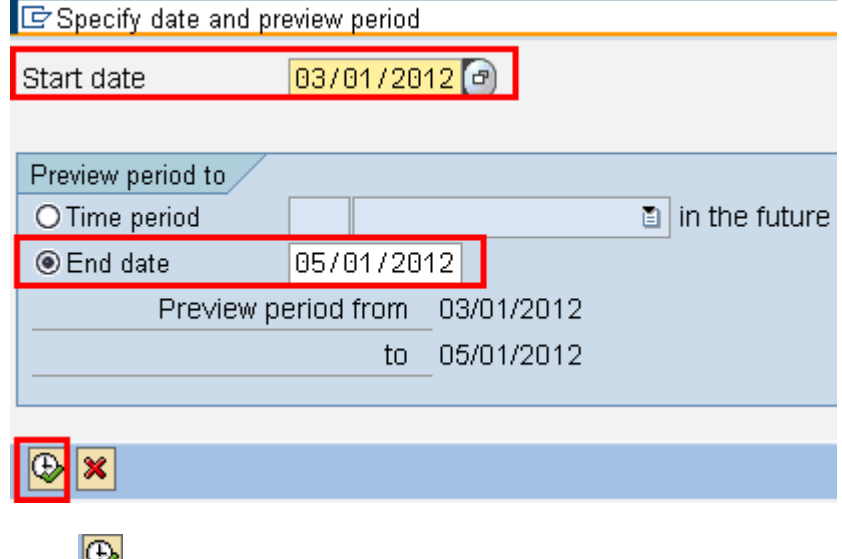

- 17. Click  $\Box$  (Execute) to view the results.
- 18. You have completed this transaction.

## **Result**

You have searched for an employee within your agency.